#### Universidad de Puerto Rico Recinto Universitario de Mayagüez Decanato de Asuntos Académicos

# **Manual para acceder a lista de clase provisionales**

Este manual le muestra como usted puede acceder a las listas provisionales para ver los estudiantes matriculados en sus cursos. También podrá ver los estudiantes que se han dado de Baja parcial y baja total de sus cursos entre otras opciones.

### **Primer paso**

En su computadora una vez conectado al Internet, abra el navegador de Internet y acceda su cuenta de "Mi Portal Colegial" en la dirección http://home.uprm.edu donde escribirá su nombre de usuario y su contraseña. Si tiene problemas con su "Username" (Nombre del usuario) y contraseña comuníquese con el Centro de Cómputos en la extensión 3311.

# **Segundo paso:**

• Seleccionar la opción de My Courses

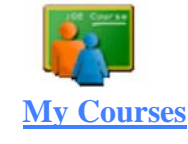

• Seleccionar el curso o el semestre deseado con la opción Teaching History:

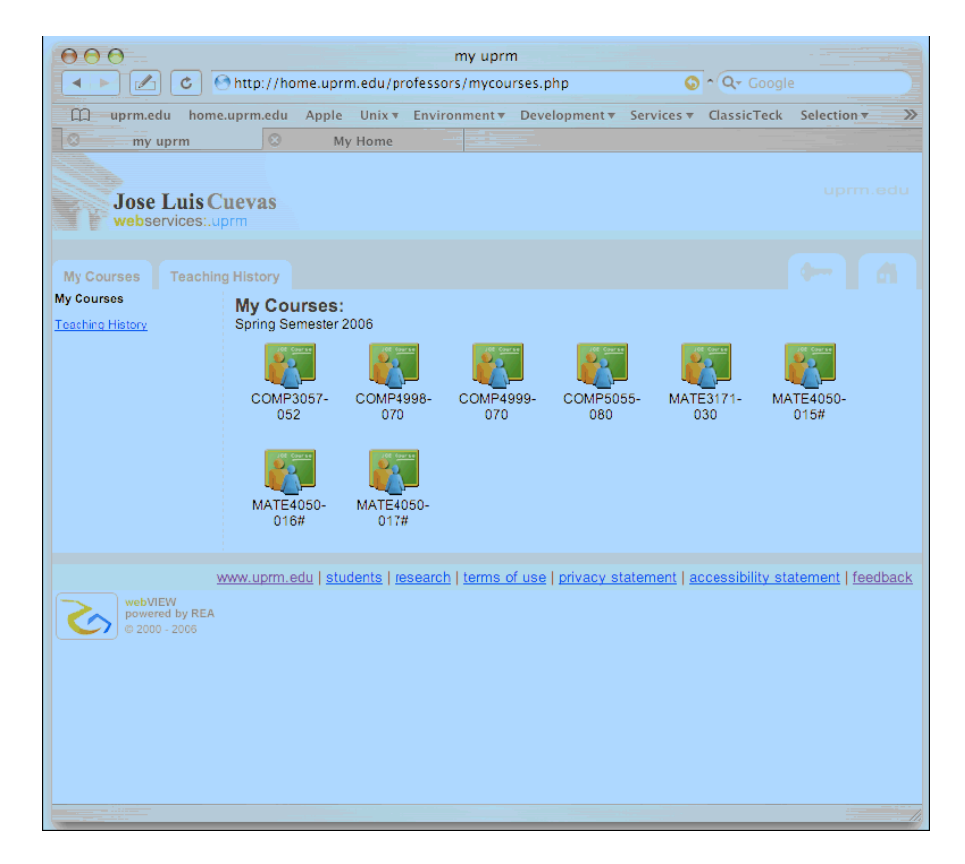

• Seleccionar el icono de Students

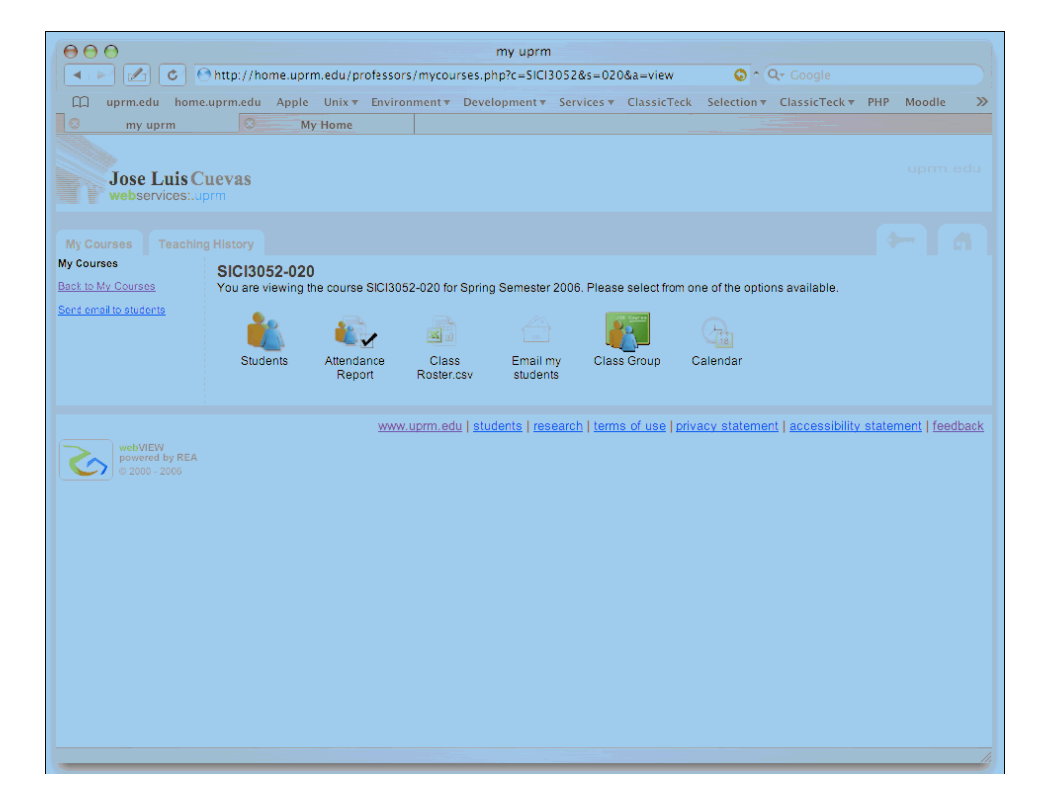

Esta opción te permite ver los estudiantes matriculados (excluye los que se han dado de baja)

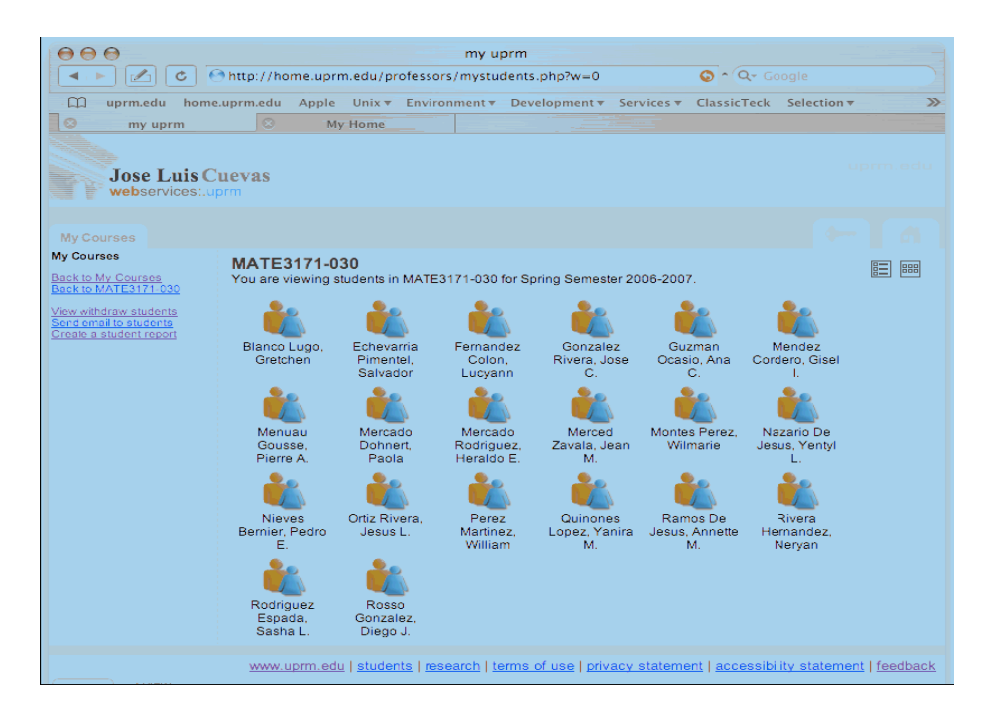

Para ver los estudiantes que sean dado de baja parcial y total selecciona View withdraw students, que se encuentra a mano izquierda en su pantalla. Los iconos en blanco y negro y con "W" representan a estos estudiantes.

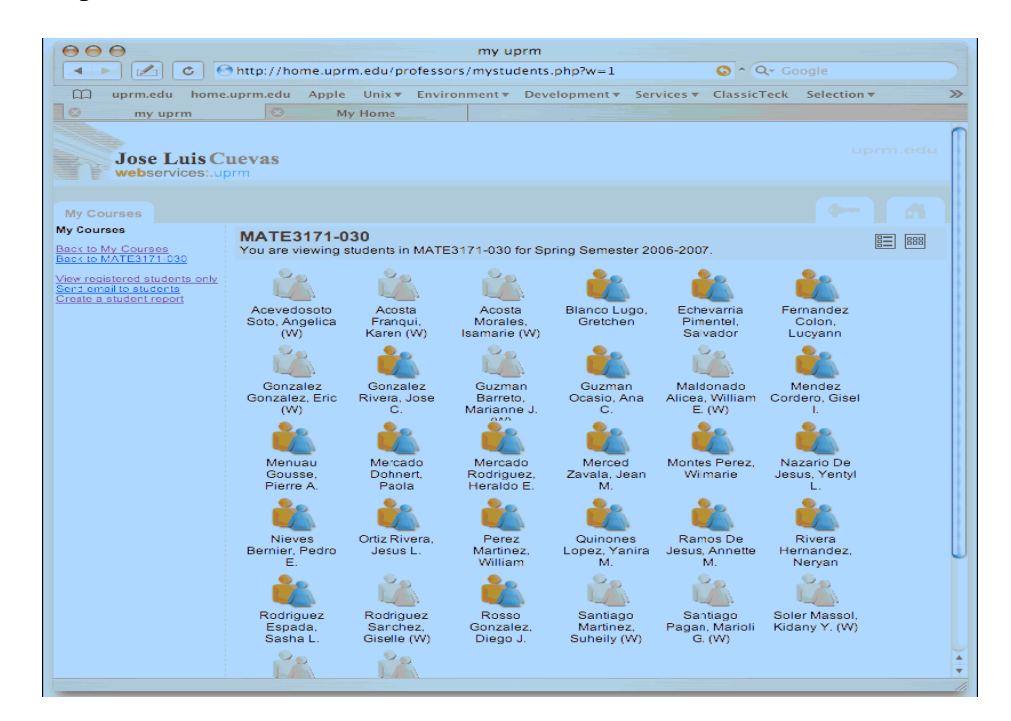

Si lo deseas puedes seleccionar la opción representada con el siguiente icono  $\Box$  para generar el reporte en formato de listas.

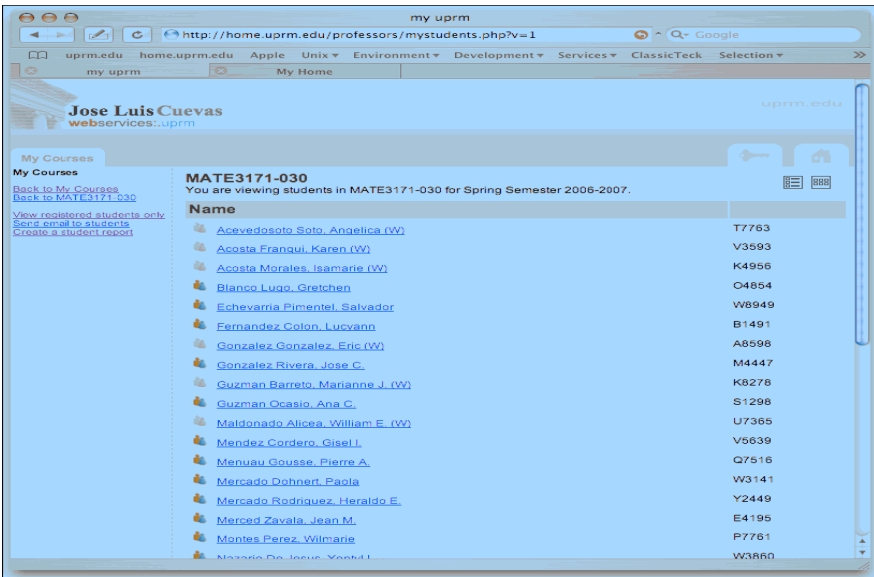

## **Opciones adicionales**

Desde estas dos opciones podrás enviarles Email o mensajes a los estudiantes seleccionando las mismas en el área de **Actions** 

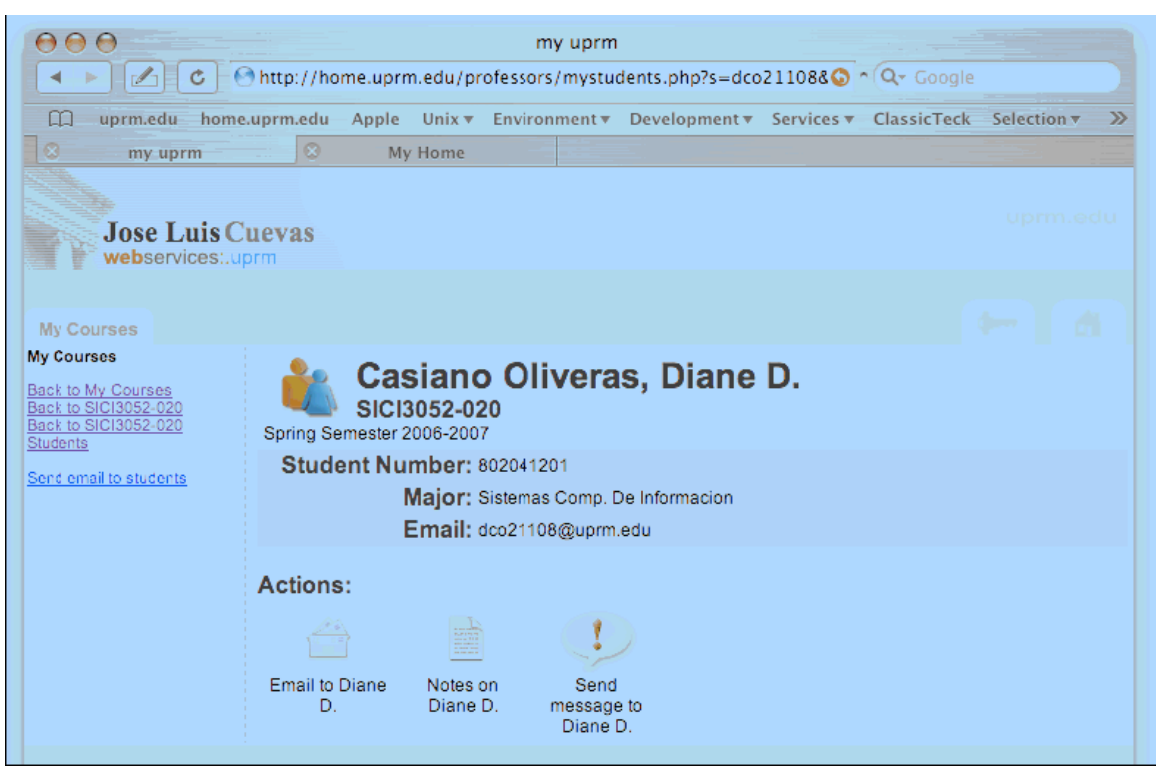

Otras de las opciones disponibles es "Create a student report" la cual te permite definir que columnas desea en el listado de estudiantes y el orden de dichas columnas.

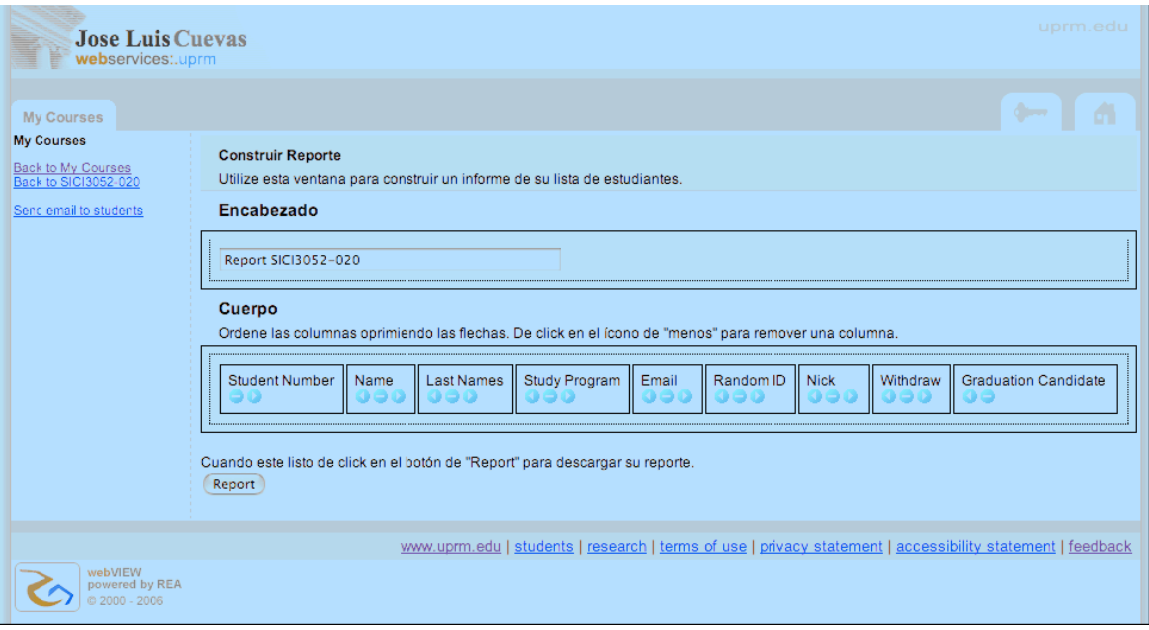